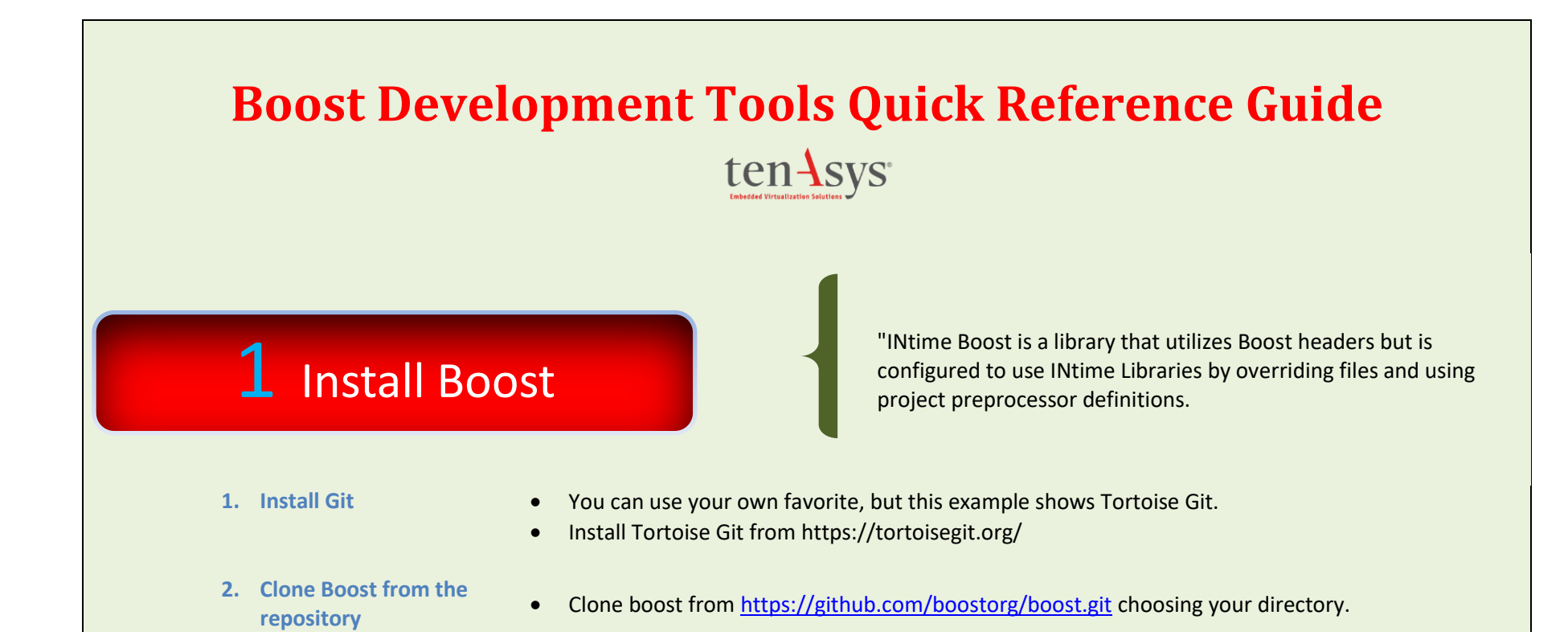

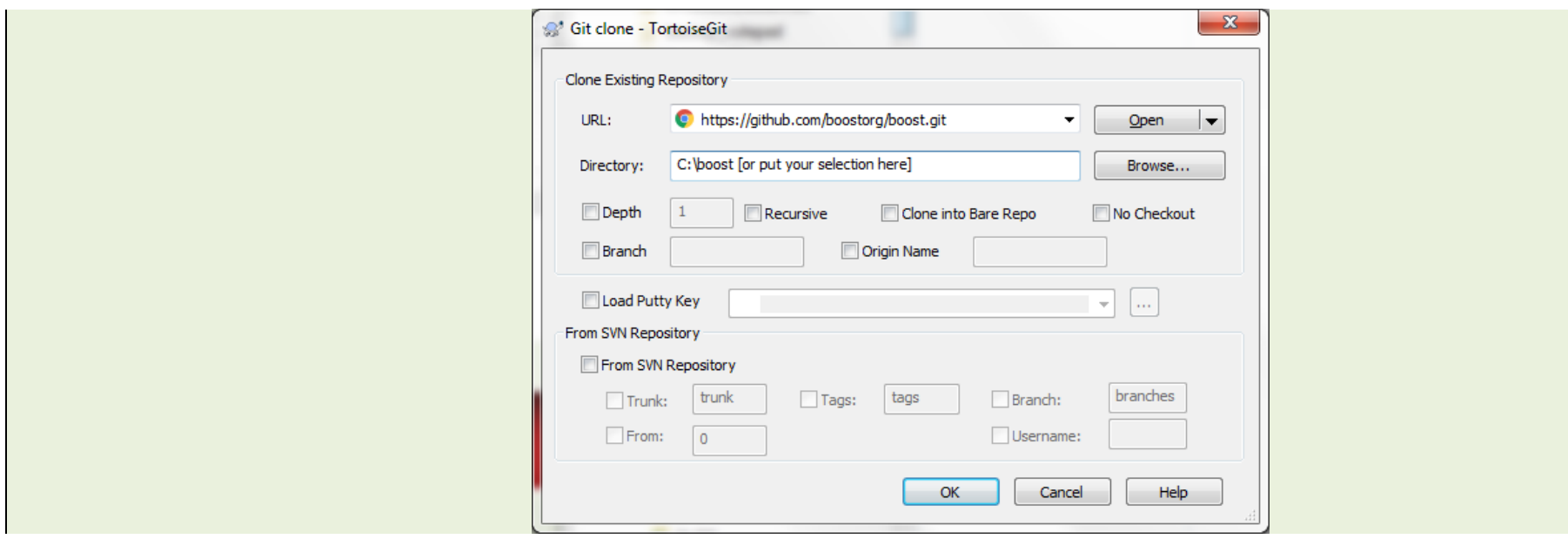

### 2 Boost Submodules

**Update Using Git Select: TortoiseGit Switch/Checkout**

**Please see Boost\_release\_notes.txt (located in the INtime\help directory) for the boost submodule version to download.** 

**Then add the Commit Version to the Commit Field Then Overwrite Tree Changes.**

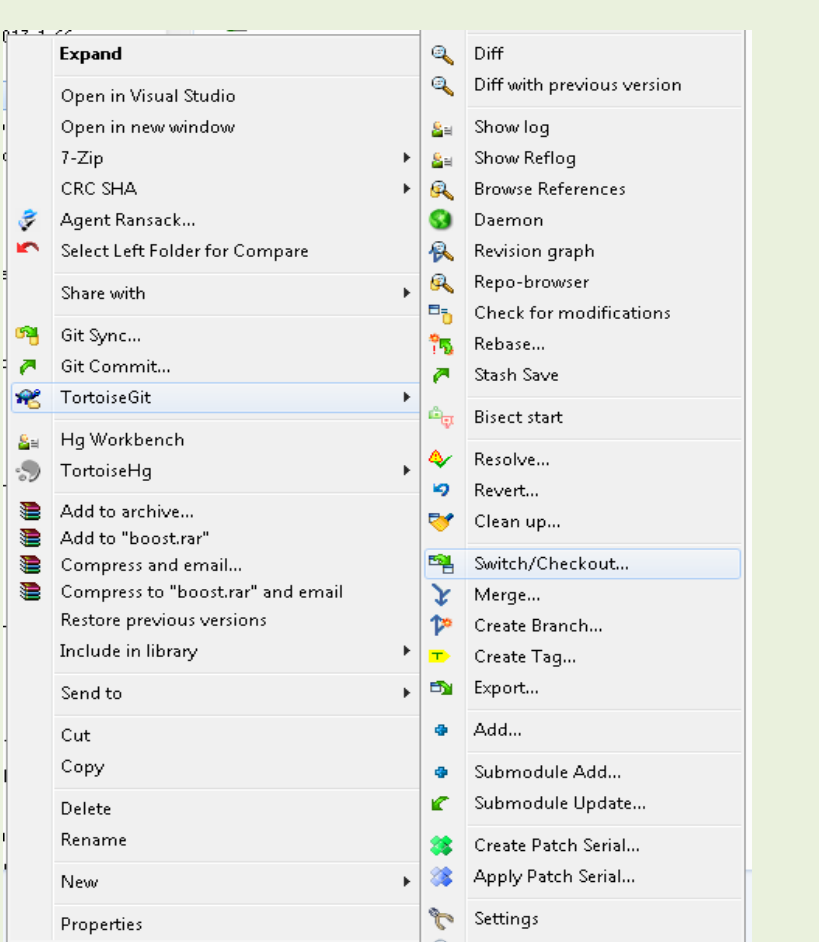

Cloning the project doesn't get the source from boost, we must update the submodules. Right click on the download directory and select the following.

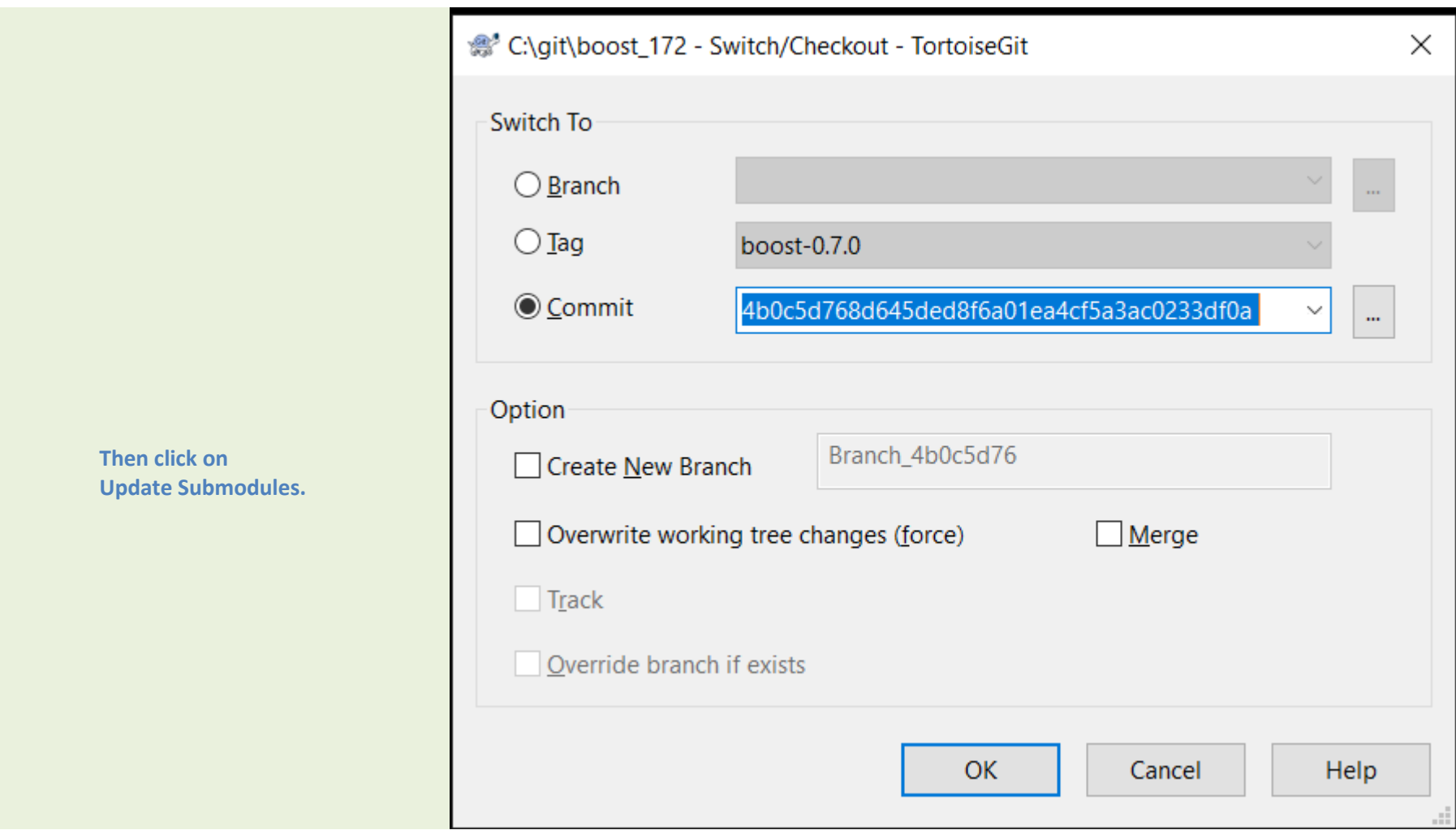

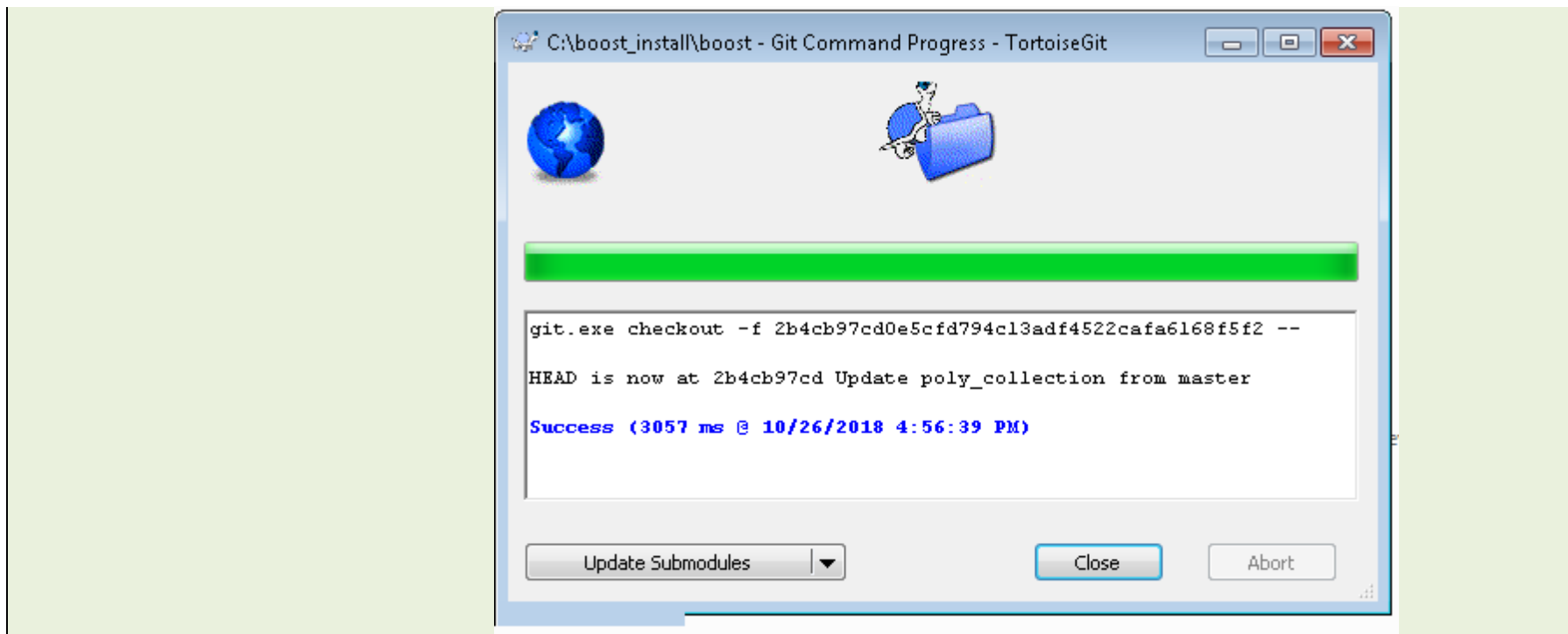

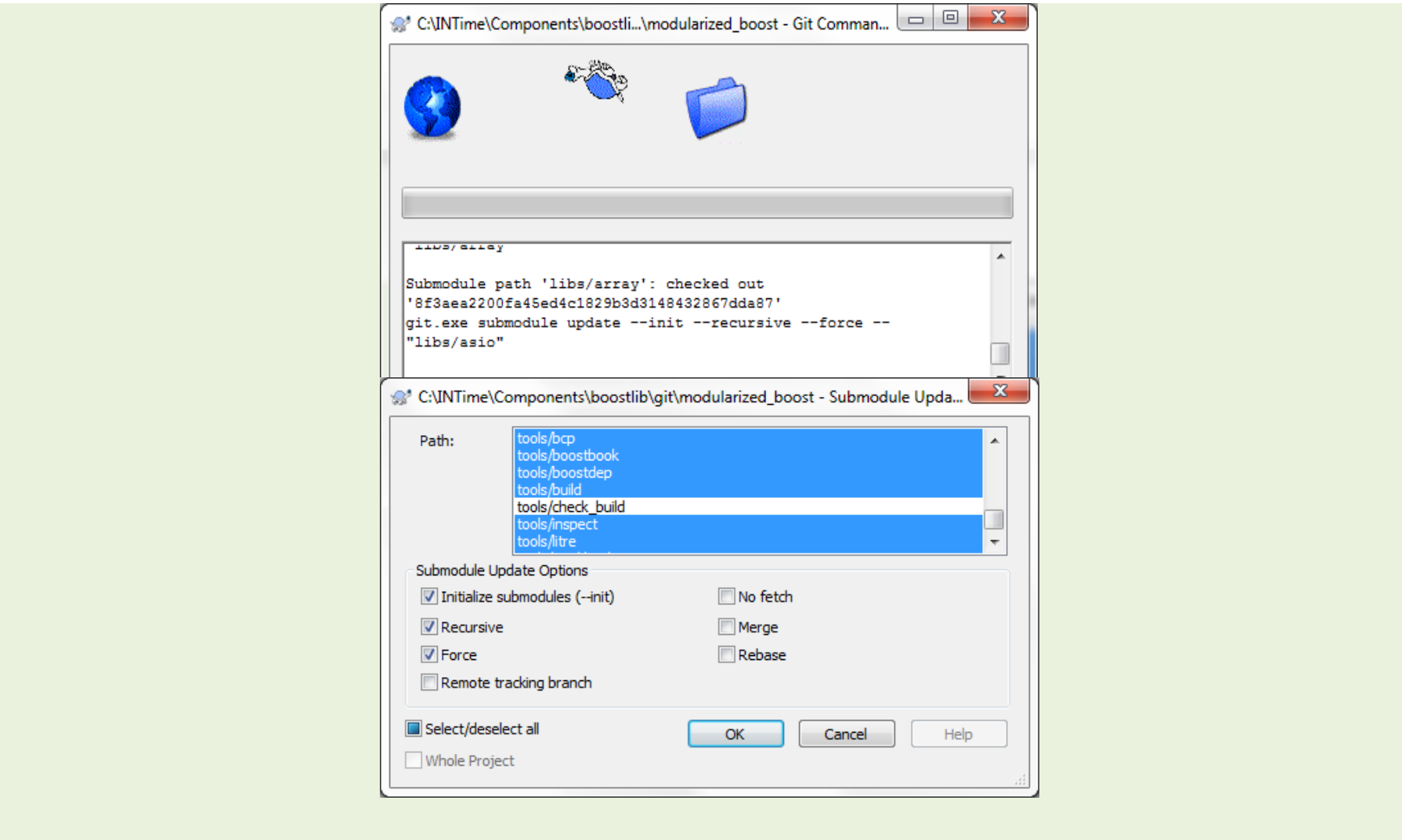

### 3 Install Intime's Boost SDK

As of intime7.0, the boost SDK is available via the download page for each release of INtime. For example boost172sdk -24050 -1.zip corresponds to Intime version 24050 - 1 . Boost167sdk is phased out as of Intime 7.

**a. Work around for missing application wizard after installing**  If the boost application wizard doesn't show up as shown in the following picture. Please uninstall the platform tools for the visual studio version that you are using to develop and reinstall them. This will make sure that the wizards are installed in the correct locations.

**boost.**

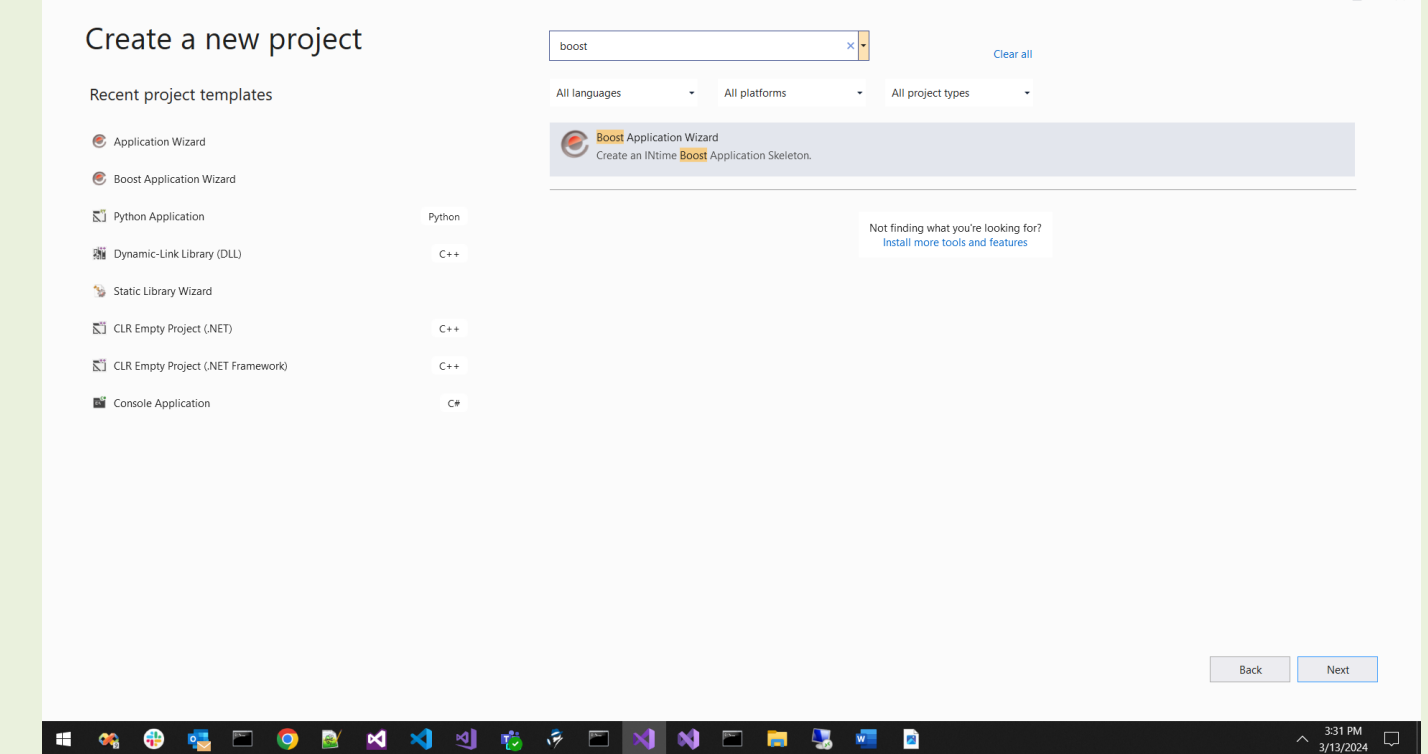

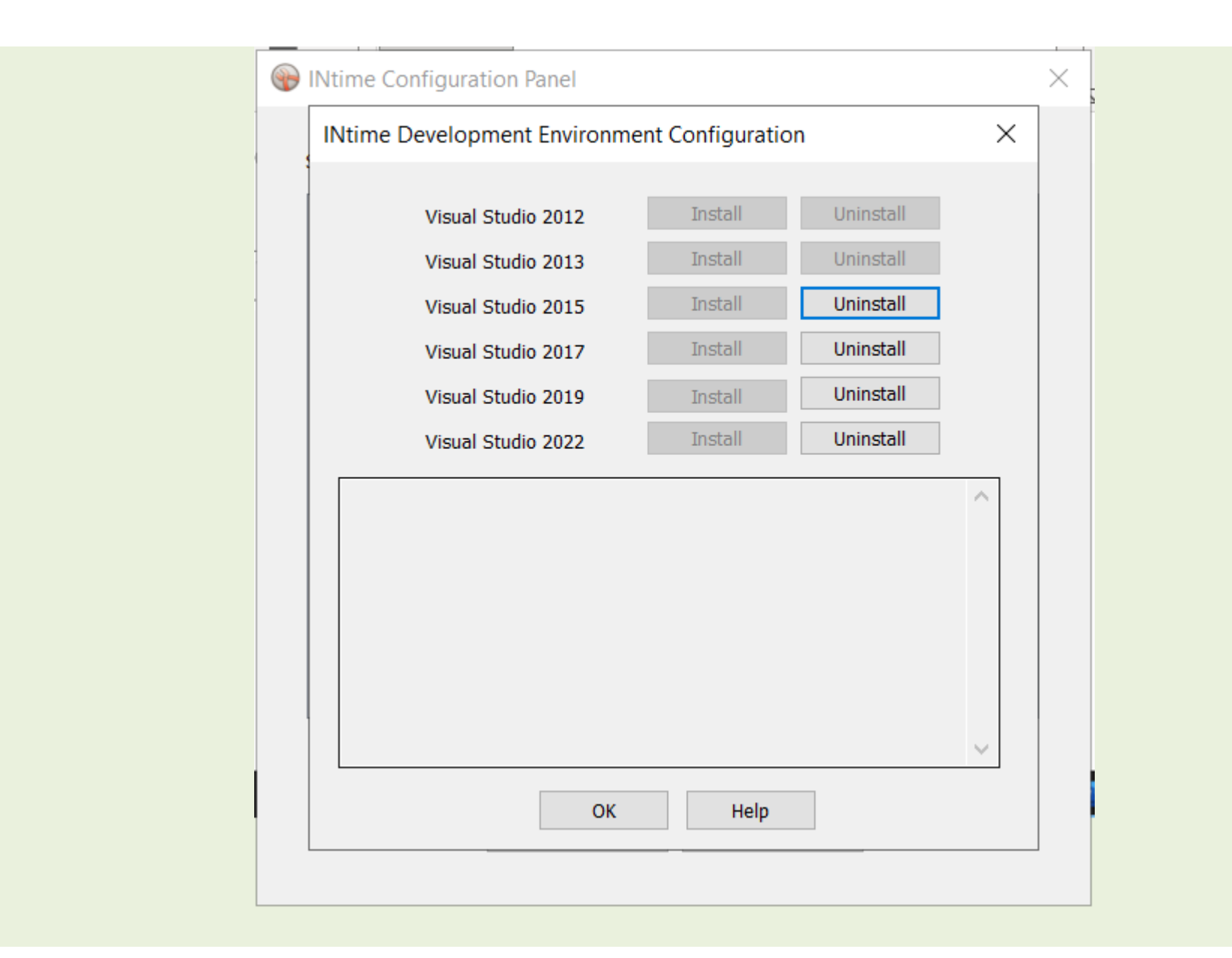

## 4 Set Up Project

Since the boost project is vast, it is recommended that INtime boost projects use the Property Manager in Visual Studio with project property sheets. These property sheets provide project property definitions (PRPD) for include directories, linker library directories, and linker input dependencies.

### **b. Decide how**

**you want to configure your project.**

In Visual Studio, and INtime, you can create a boost application. The following shows for an empty project.

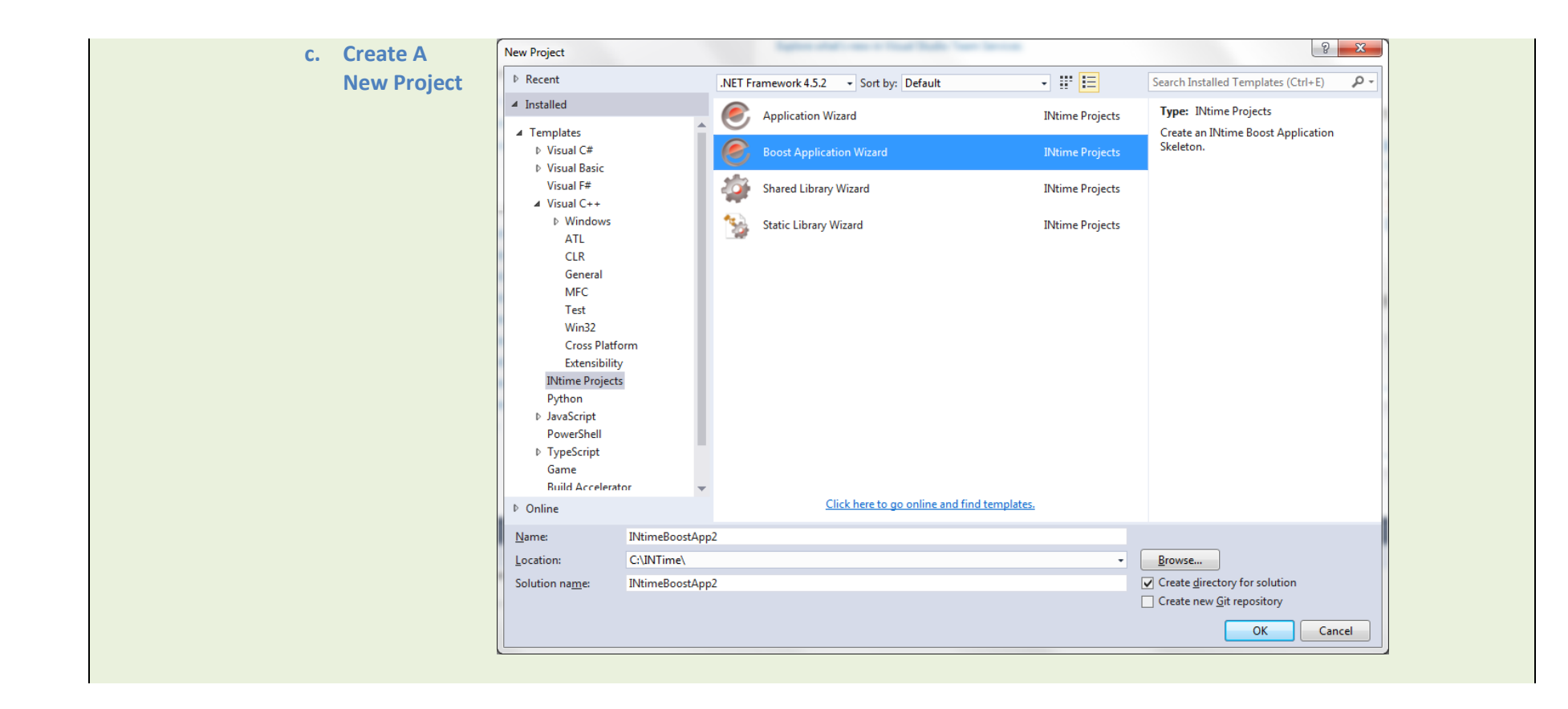

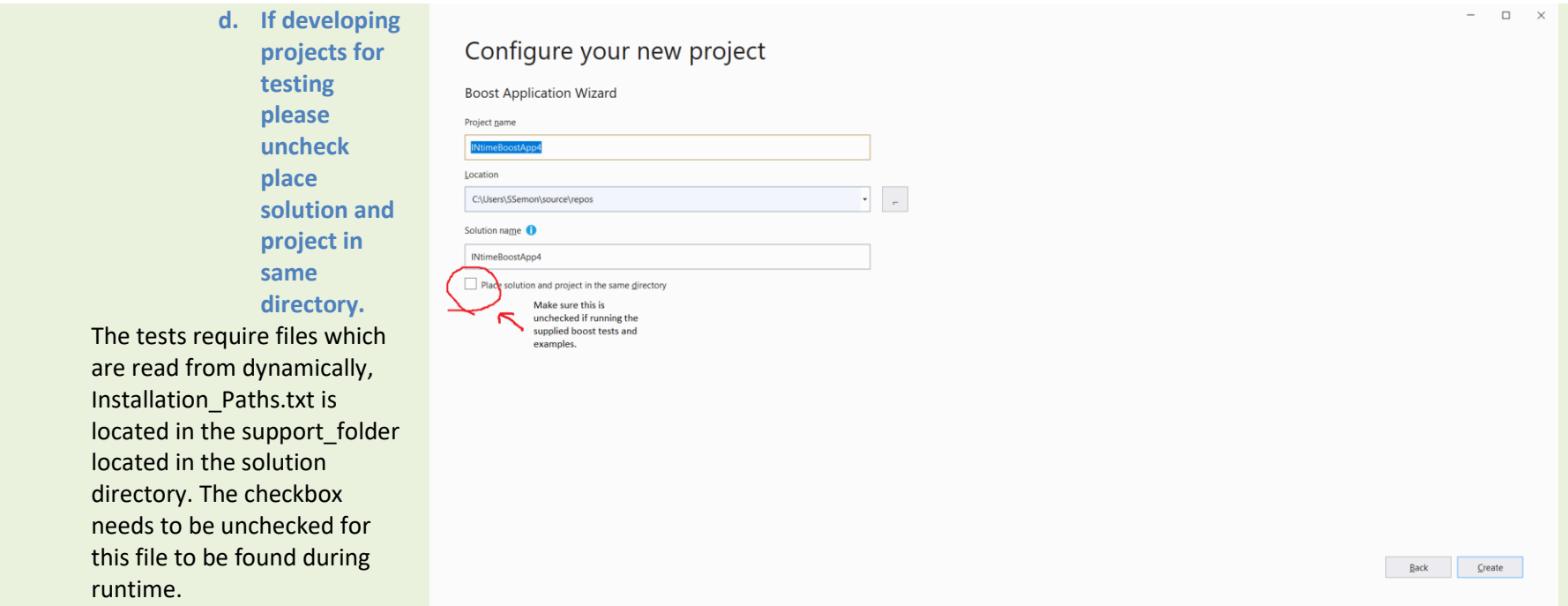

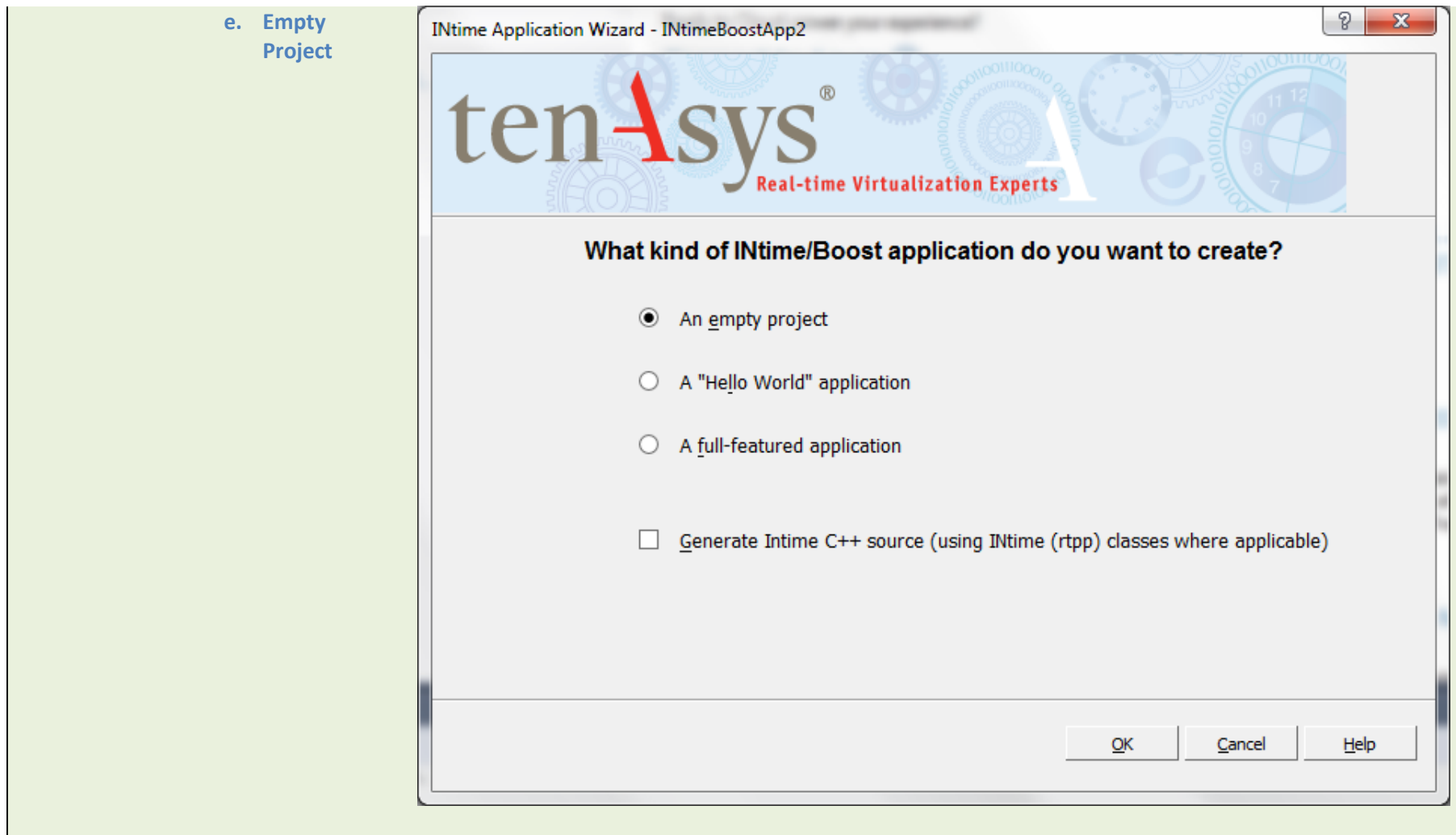

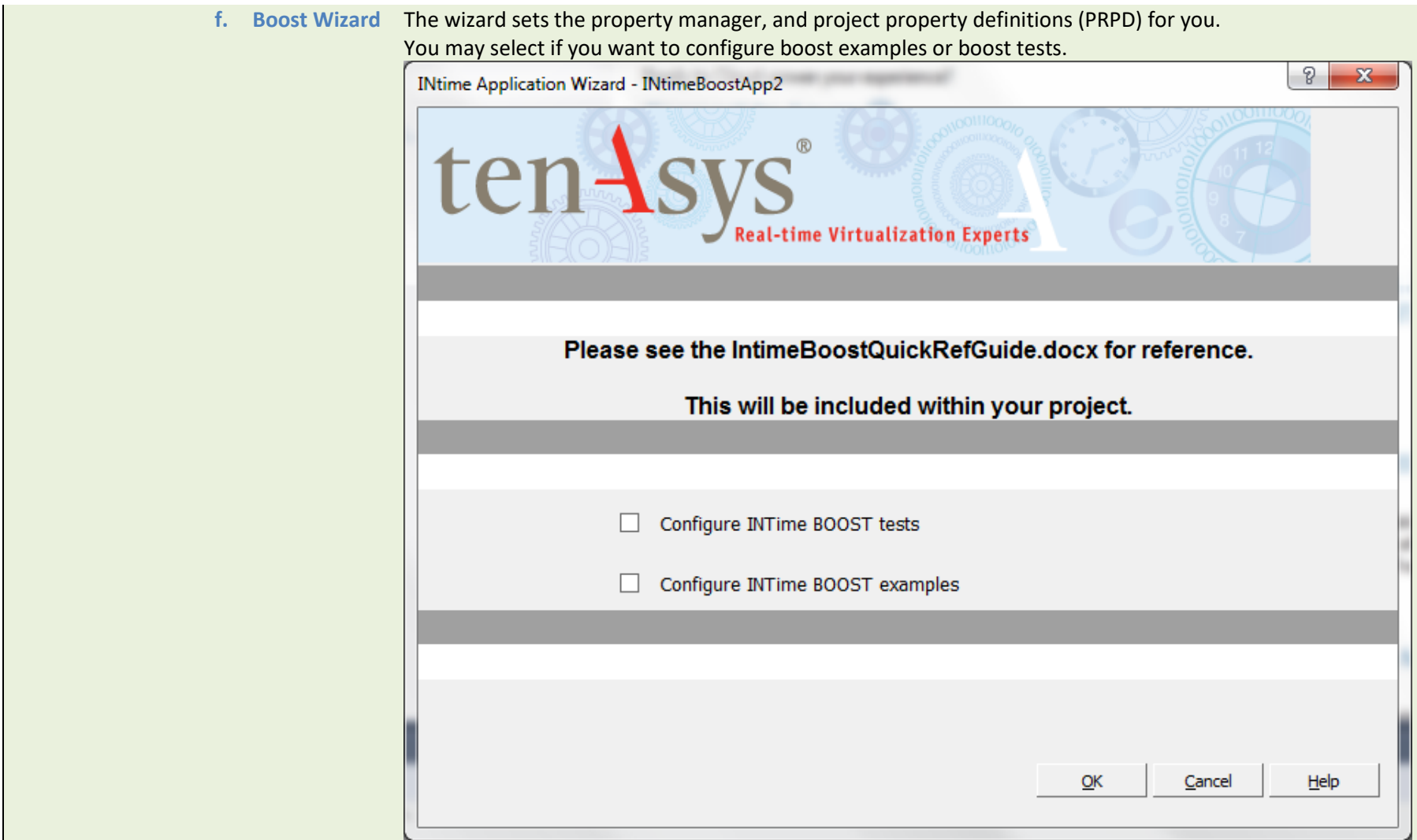

# 5 Property Sheets

Since the boost project is vast, we use property sheets to configure the PRPD (project property definitions).

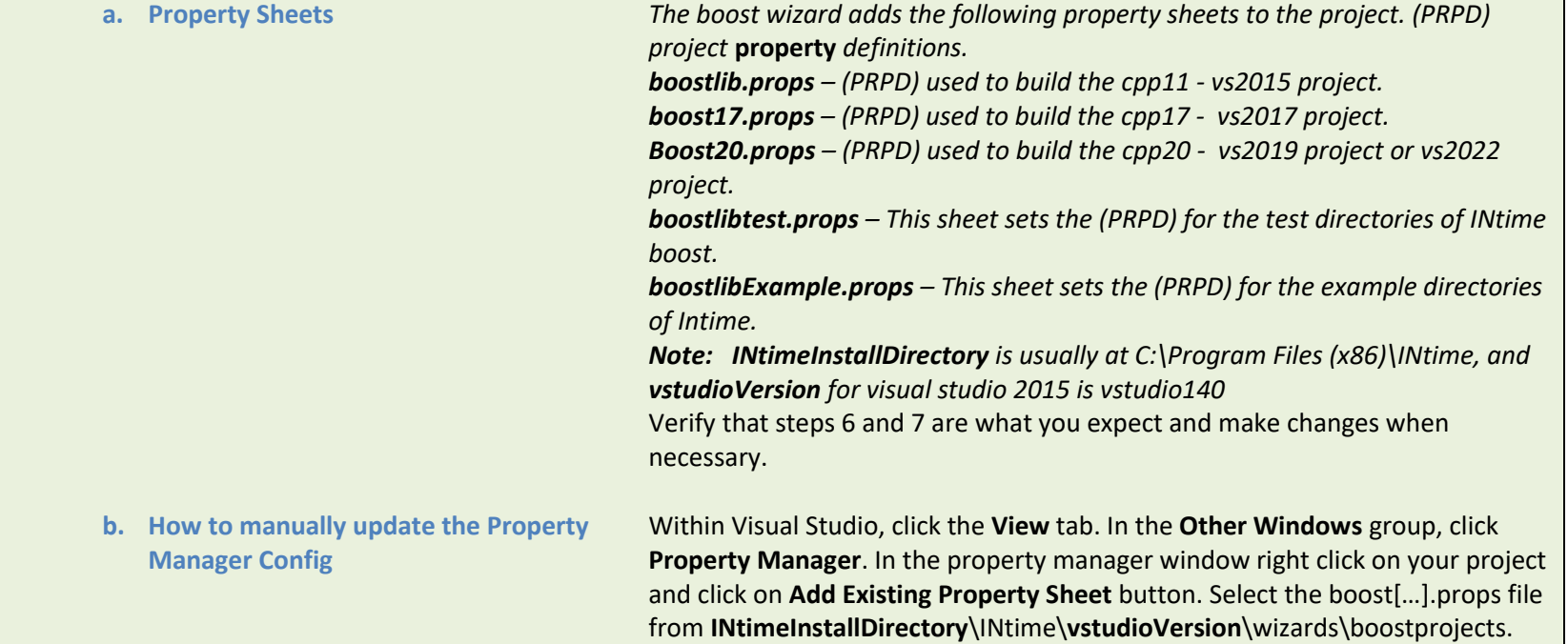

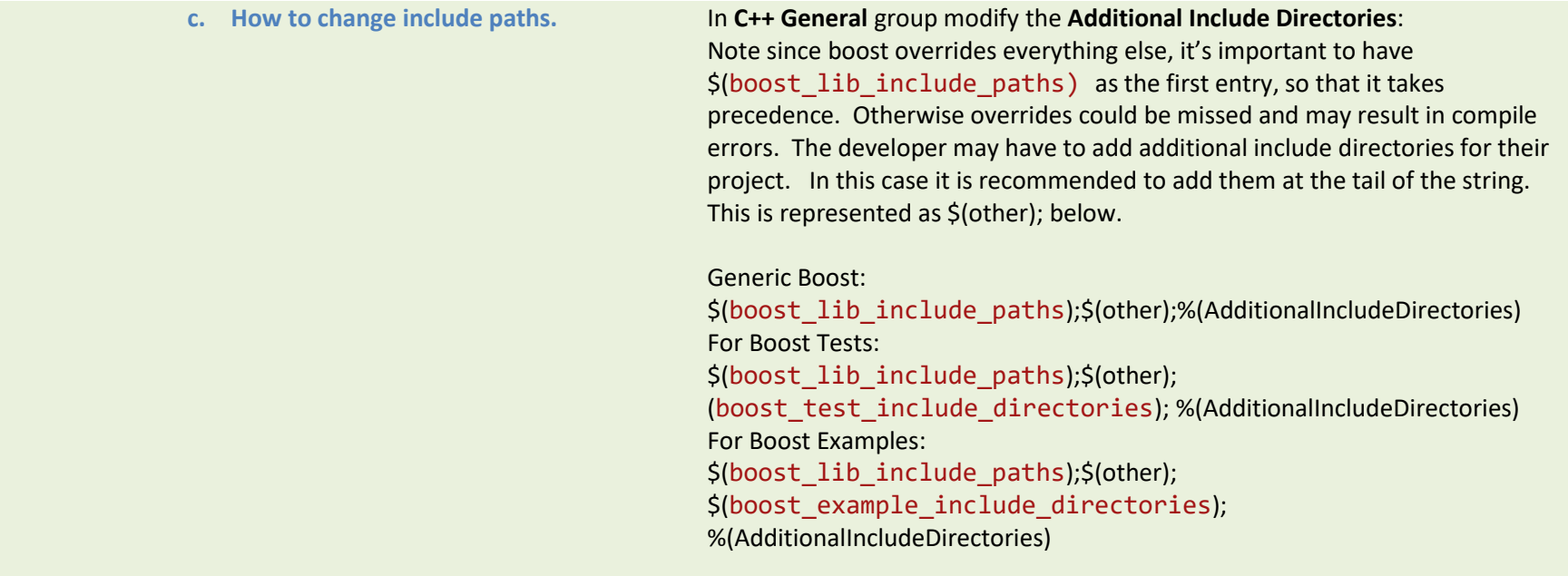

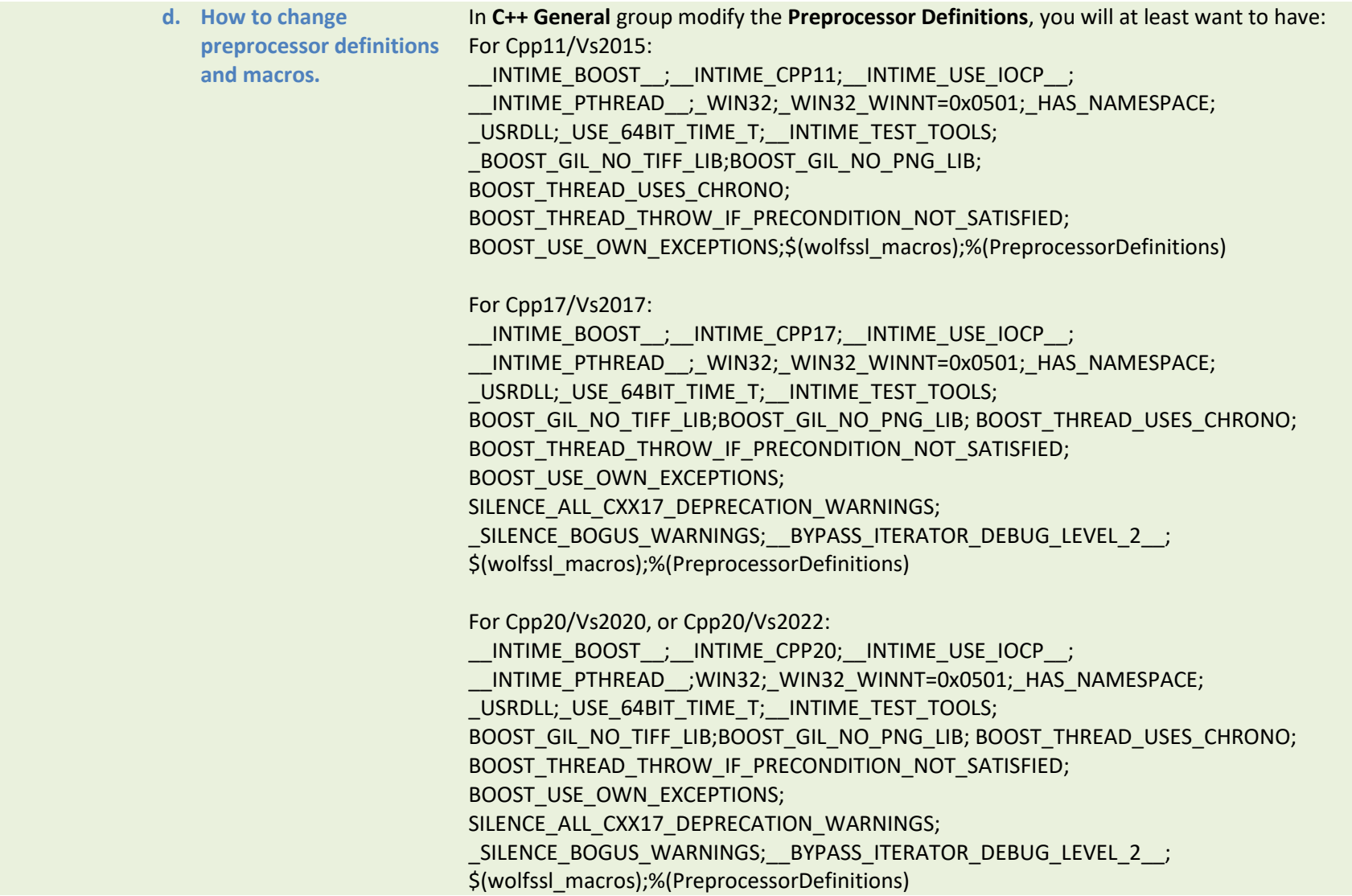

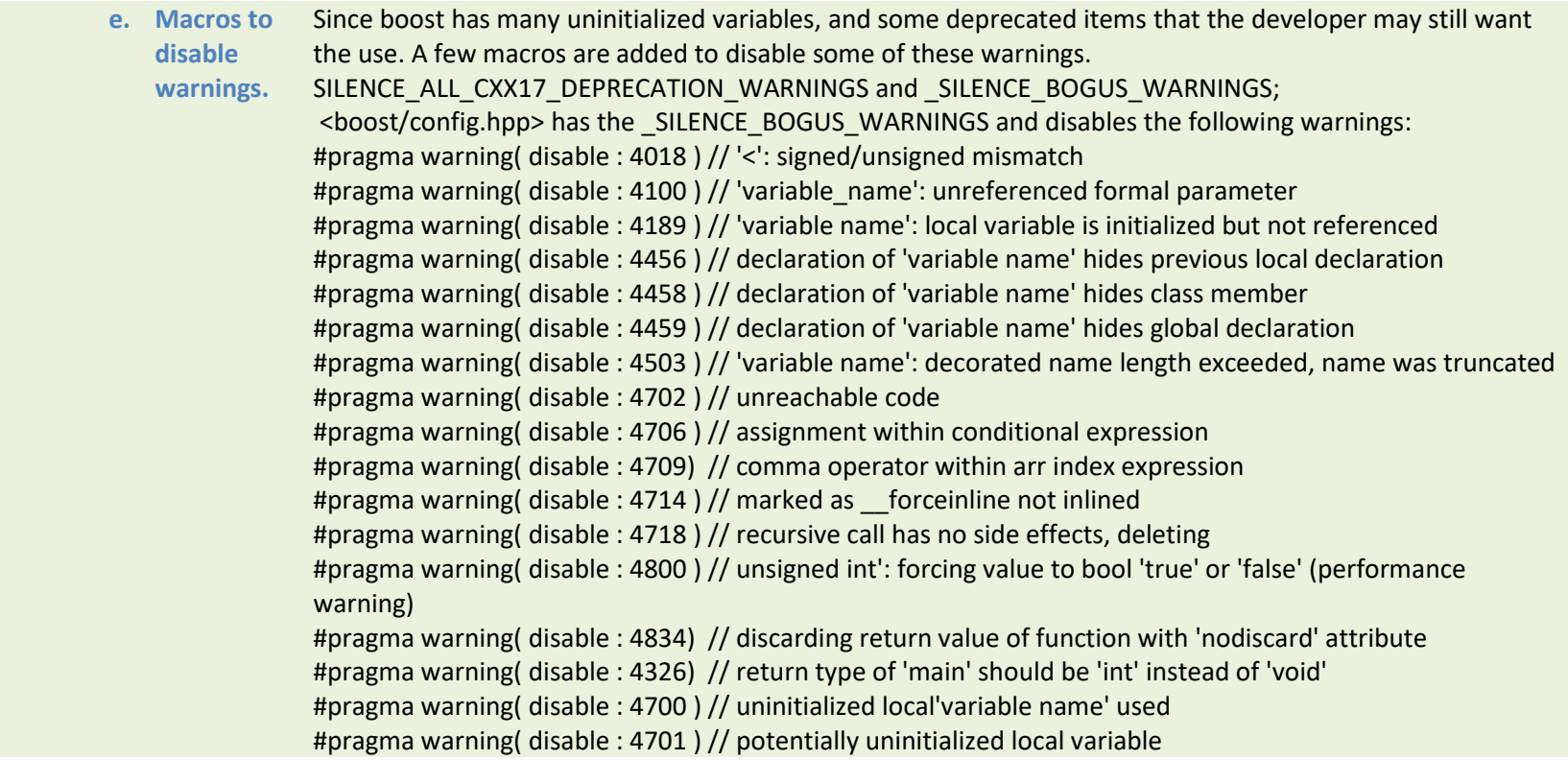

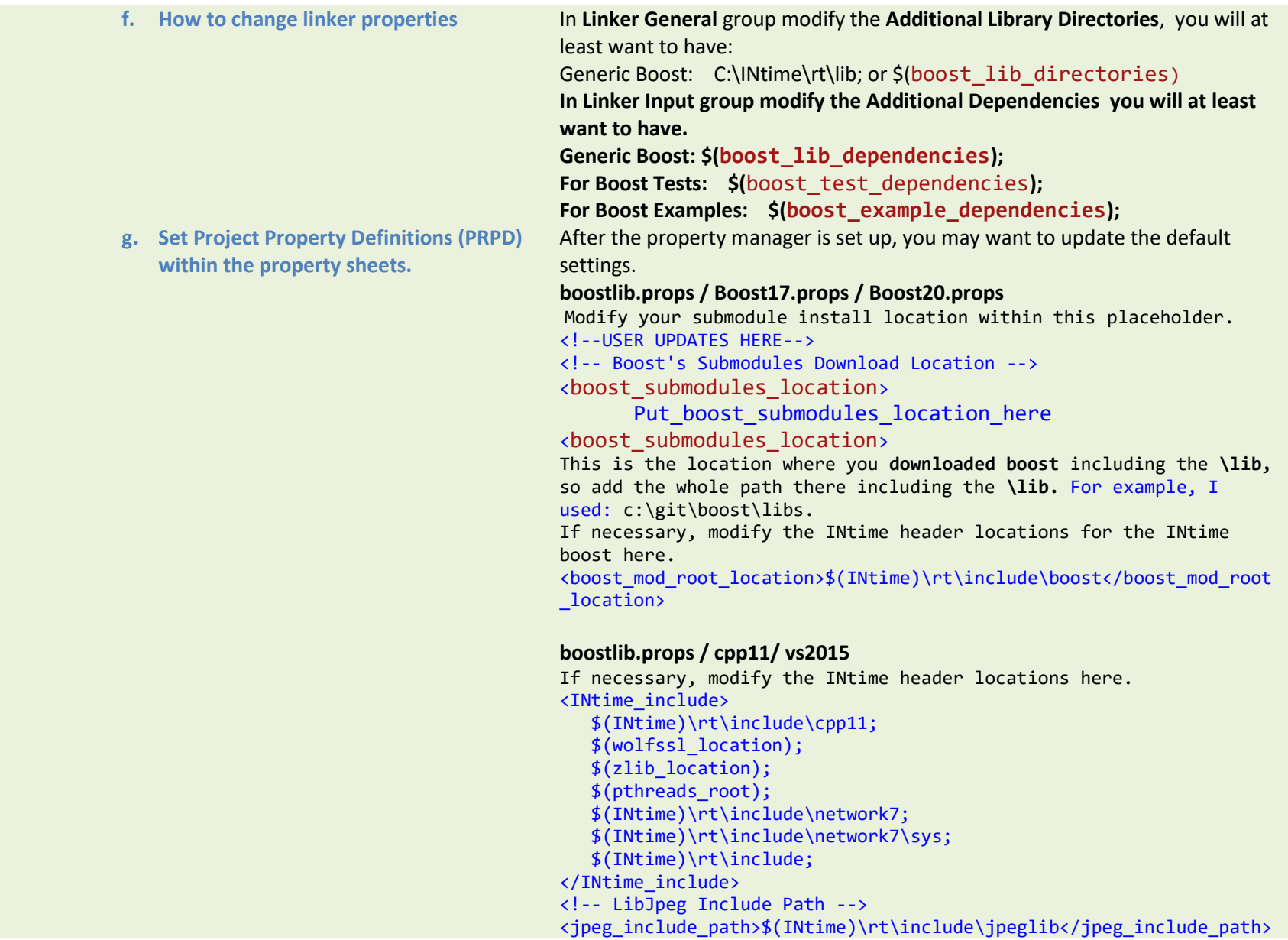

#### **Boost17.props / cpp17/ vs2017**

If necessary, modify the INtime header locations here. <INtime\_include> \$(INtime)\rt\include\cpp17; \$(wolfssl\_location); \$(zlib\_location); \$(pthreads\_root); \$(INtime)\rt\include\network7; \$(INtime)\rt\include\network7\sys; \$(INtime)\rt\include; </INtime\_include> <!-- LibJpeg Include Path -->

<jpeg\_include\_path>\$(INtime)\rt\include\jpeglib</jpeg\_include\_path>

#### **Boost20.props / cpp20/ vs2019/vs2022**

If necessary, modify the INtime header locations here. <INtime\_include> \$(INtime)\rt\include\cpp20; \$(wolfssl\_location); \$(zlib\_location); \$(pthreads\_root); \$(INtime)\rt\include\network7; \$(INtime)\rt\include\network7\sys; \$(INtime)\rt\include; </INtime\_include> <!-- LibJpeg Include Path --> <jpeg\_include\_path>\$(INtime)\rt\include\jpeglib</jpeg\_include\_path>

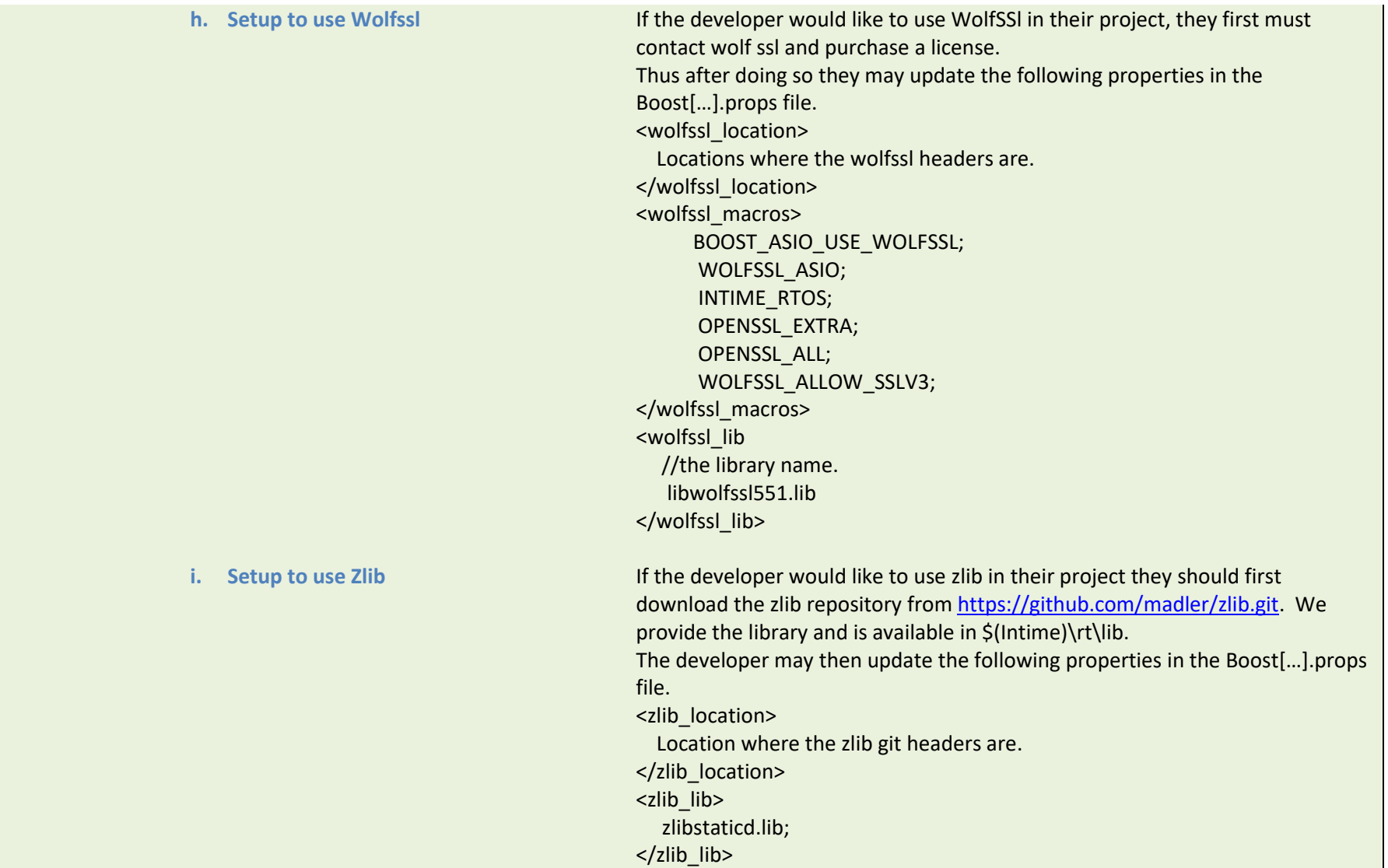

### **6** Setup Examples

The wizard attempts to setup most of project examples for you automatically, however, there are a few settings that need to be manually configured. Note the examples will be provided as requested.

**1. Config** Update the Installation\_Paths.txt file BOOST\_EXAMPLES::C:/boost\_examples to the location you chose to extract them. This text file is used to allow for the project to run any example from any location. Set Project Property Definitions (PRPD) within the boostlibExample.props property sheets. boostlibExample.props: Modify your example location with this placeholder. <Choose>; Otherwise> <!--USER UPDATES HERE--> <PropertyGroup Label="UserMacros"> <!-- Location where examples were installed --> <root\_example\_location>'Put where you installed the examples here'</root\_example\_location>

### 7 Setup Tests

The wizard attempts to setup most of project for tests for you automatically, however, there are a few settings that need to be manually configured. Note the tests will be provided as requested.

**1. Config** Update the Installation\_Paths.txt file BOOST\_TESTS::C:/boost\_tests to the location you chose to extract them. This text file is used to allow for the project to run any test from any location. Set Project Property Definitions (PRPD) within the boostlibtest.props property sheets. boostlibtest.props: Modify your test location with this placeholder. <Choose>; Otherwise> <!--USER UPDATES HERE--> <PropertyGroup Label="UserMacros"> <!-- Location where examples were installed --> ><root test location>'Put where you installed the tests here'</root test location>

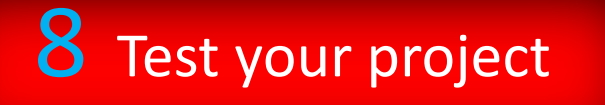

After the setup is complete you may want to test your project. This may just be deciding if the project builds or if you would like to run the examples or the tests.

- **1. Empty Project** Recommend using an empty project. Add a blank .cpp file to the project.
- 
- 
- **2. Running Examples** Copy one of the examples into the .cpp file. Build the project and run it.
- **3. Running Tests** Copy one of the tests into the .cpp file. Build the project and run it.

# 9 Setup Automation

The wizard Install an automation script to run tests automatically. However, this need to be configured.

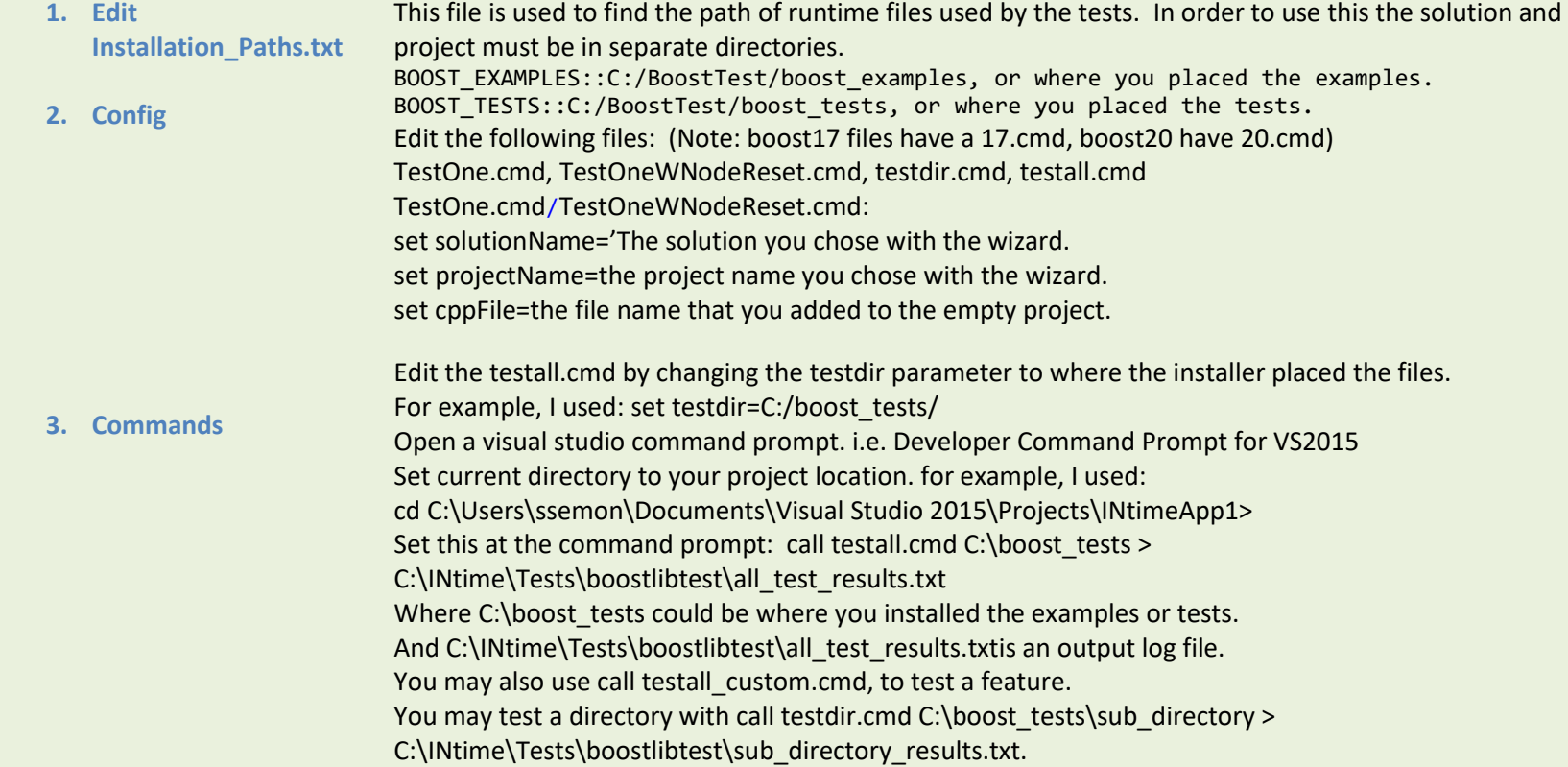